# **CONHEÇA O PORTAL DO ESTUDANTE DE GRADUAÇÃO**

# **Como emitir Certificados de Estágio Curricular Não Obrigatório**

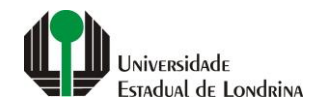

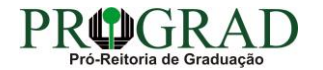

#### **Passo 01:**

#### **Acesse o Portal do Estudante de Graduação (www.uel.br/portaldoestudante), na categoria "Serviços sem Autenticação", clique em "Emissão de Certificados"**

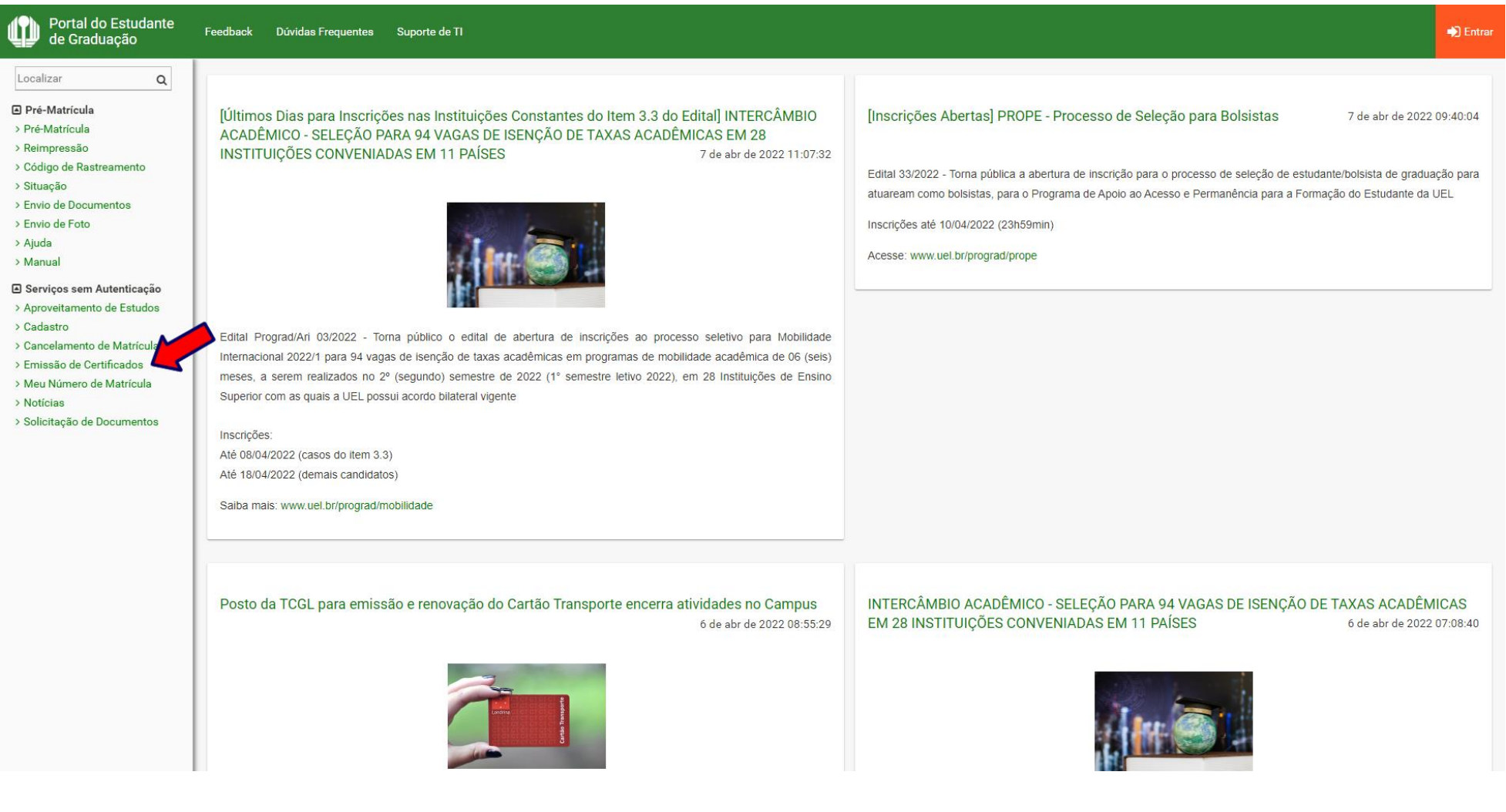

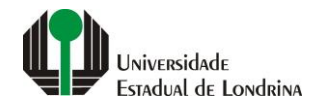

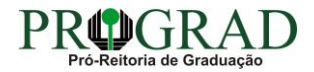

### **Passo 02:**

## **Clique em "Estágio Curricular Não Obrigatório"**

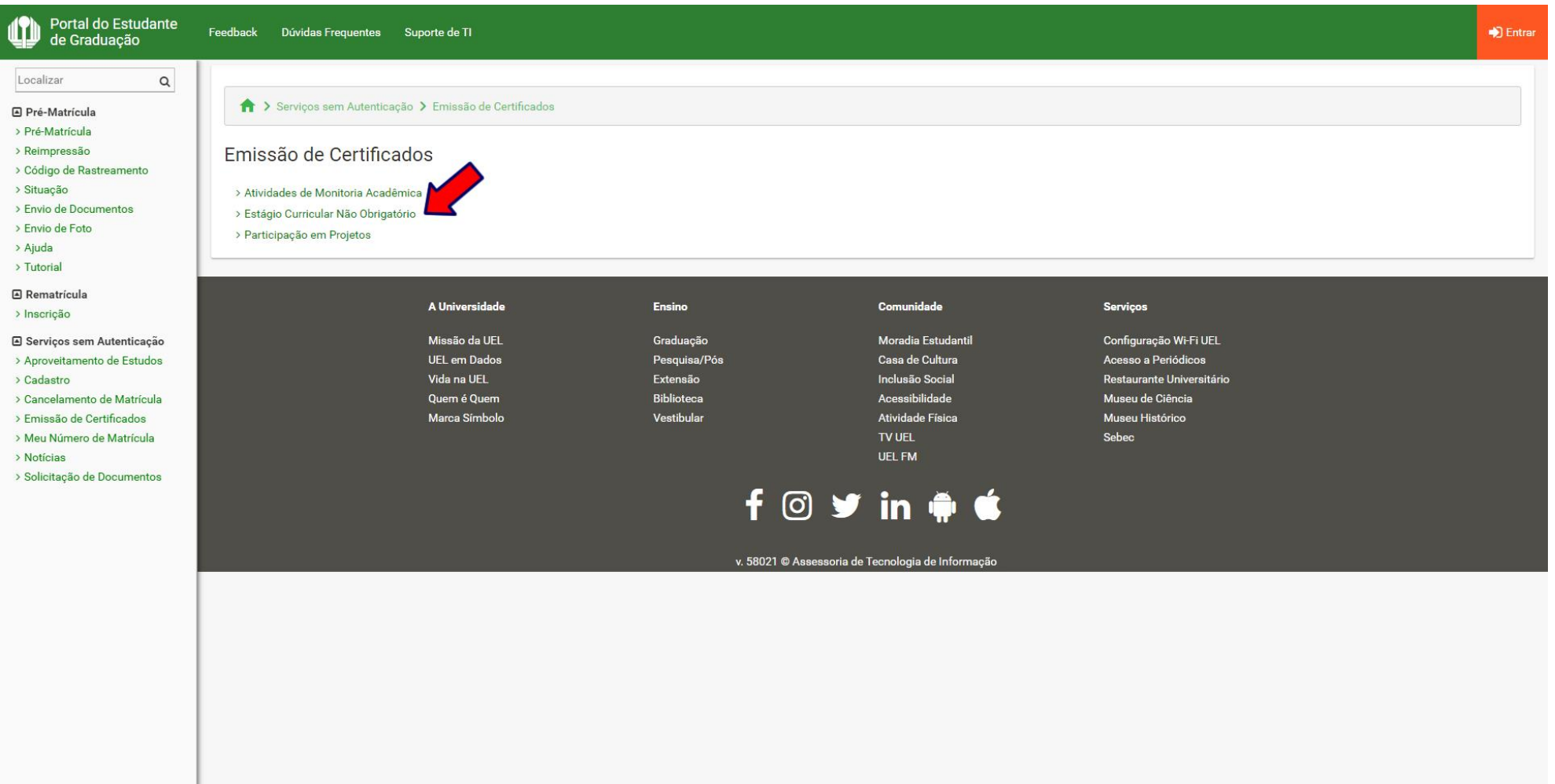

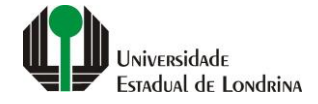

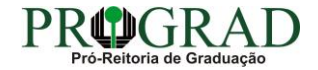

#### **Passo 03:**

#### **Informe a Matrícula, Primeiro nome, RG e CPF**

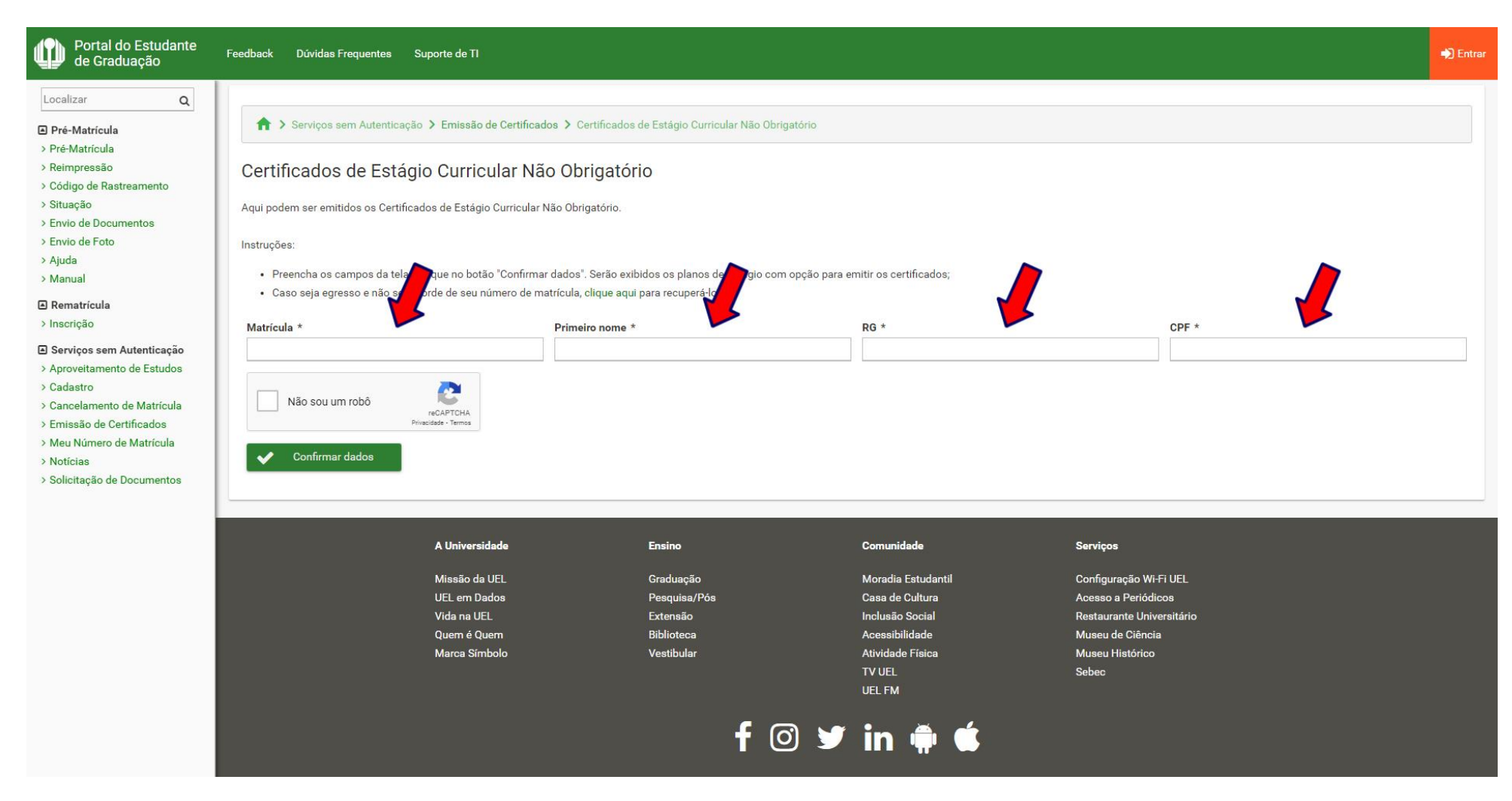

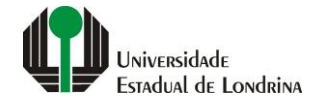

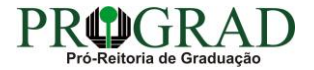

#### **Passo 04:**

## **Clique em "Não sou um robô"**

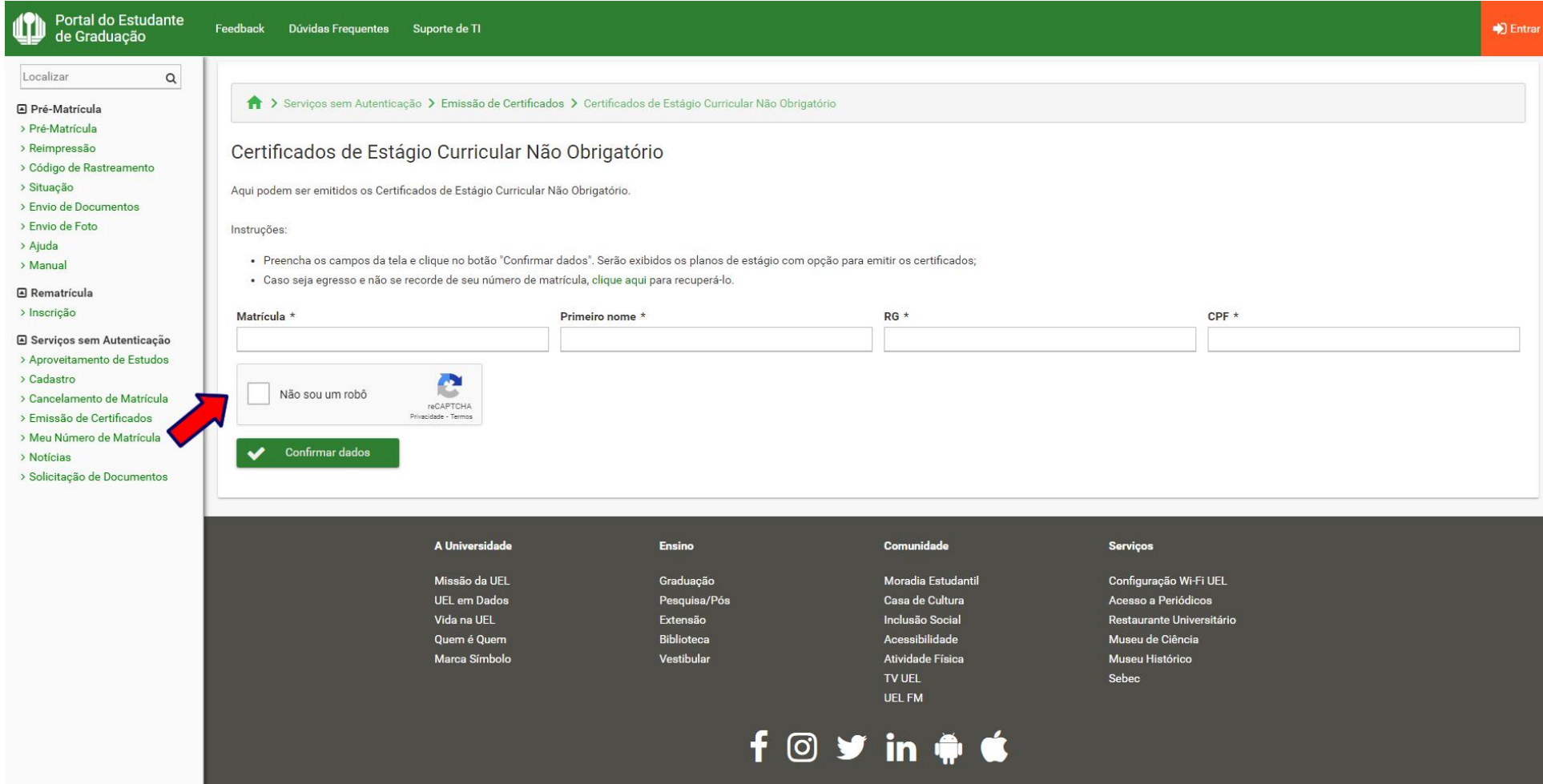

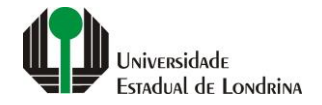

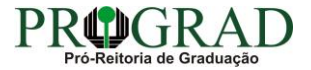

#### **Passo 05:**

## **Clique no botão "Confirmar dados"**

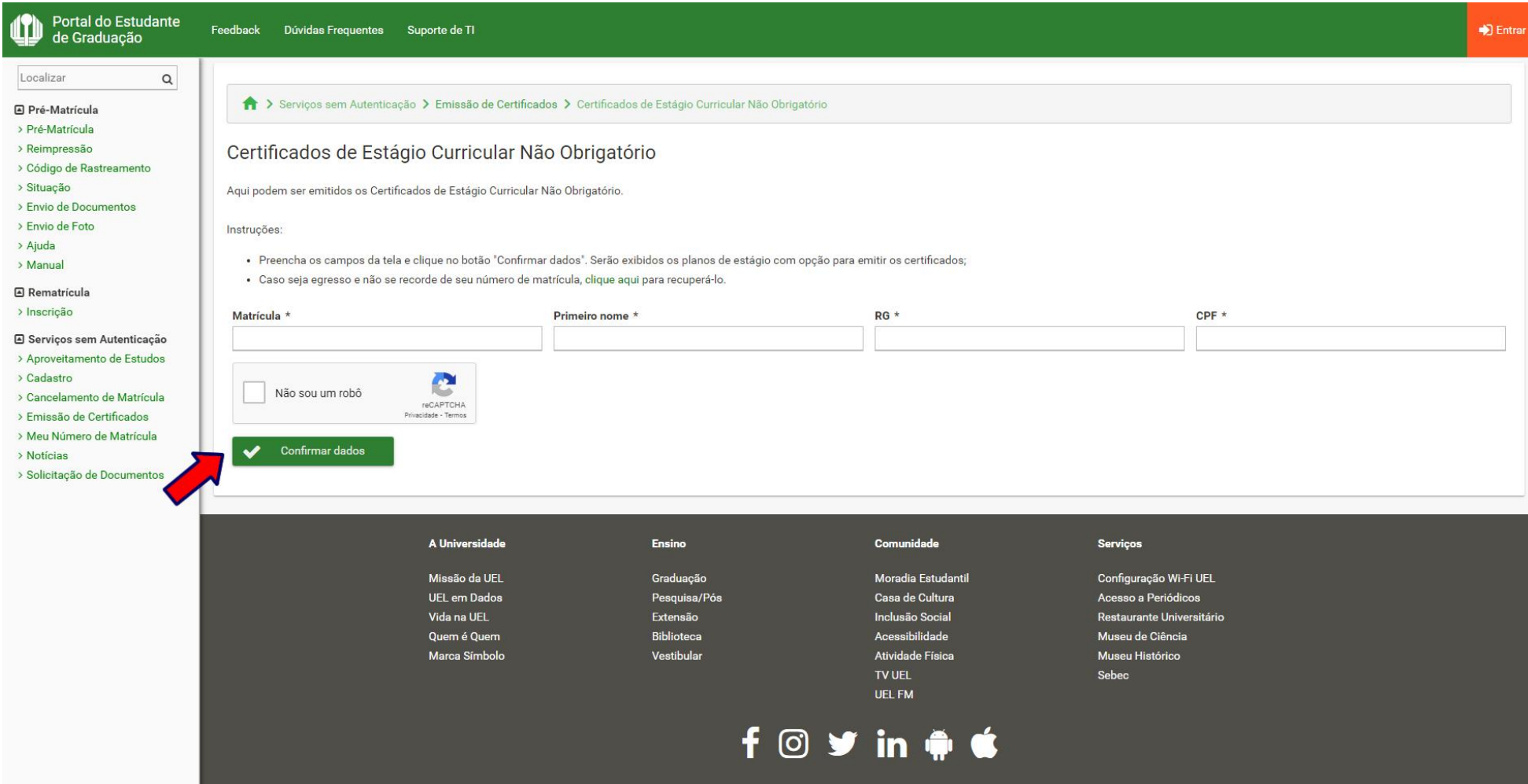

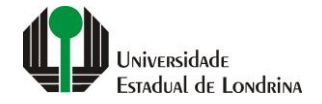

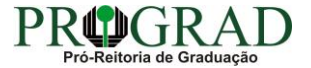

#### **Passo 06:**

#### **Clique no botão "Imprimir Certificado"**

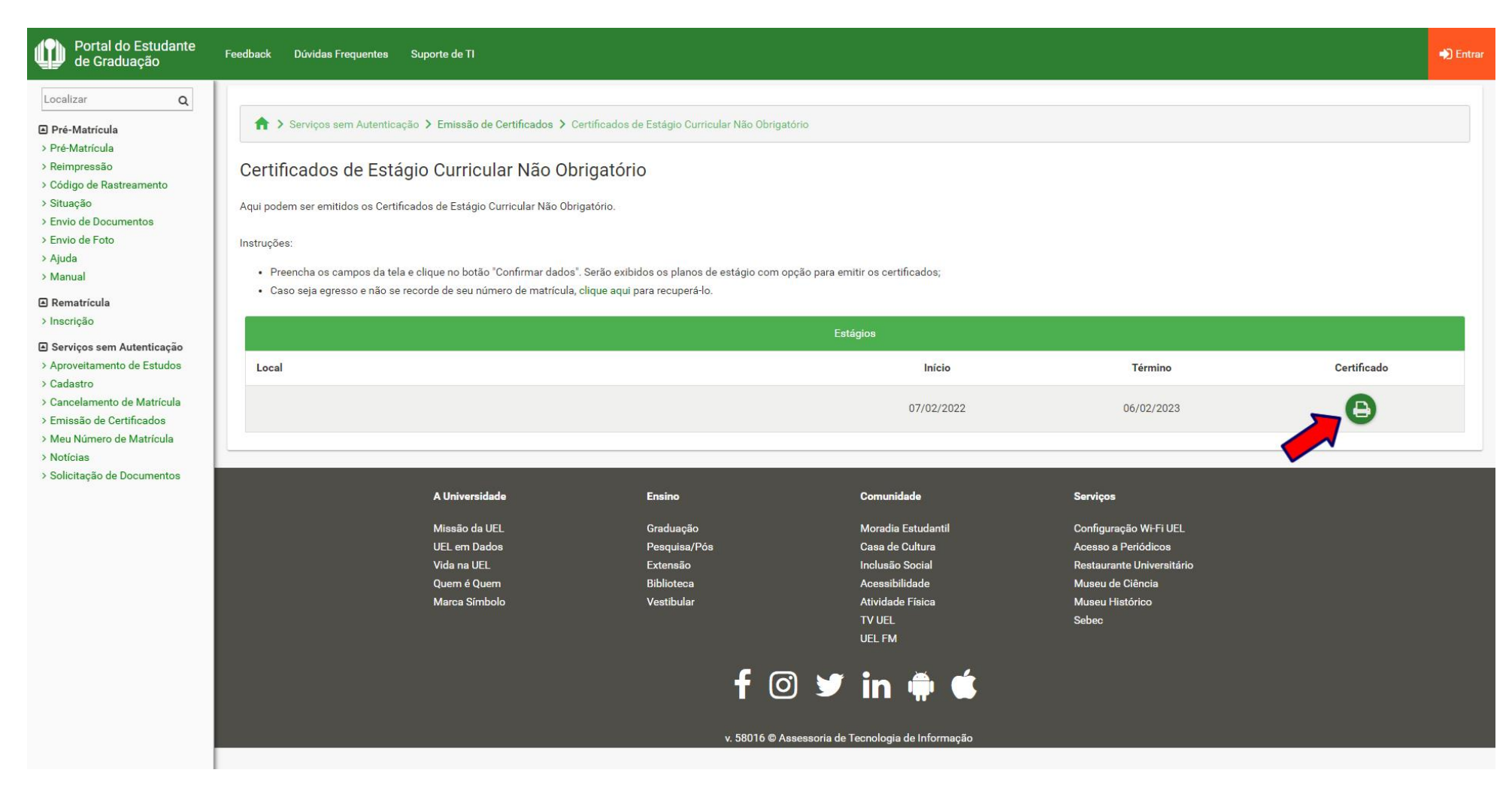

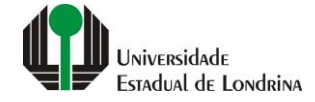

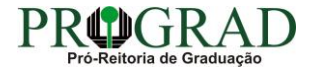